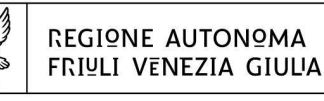

DIREZIONE CENTRALE ATTIVITÀ PRODUTTIVE,

TURISMO e COOPERAZIONE area per il manifatturiero

Servizio industria e artigianato

industria@regione.fvg.it artigianato@regione.fvg.it economia@certregione.fvg.it tel + 39 040 377 2422 - 2476 I - 34132 Trieste, via Trento 2

Ricerca sviluppo e innovazione Riconversione industriale Area di crisi industriale complessa di Trieste

**Servizio industria e artigianato**

# 

versione 01/2016

Linee guida per la compilazione della domanda di contributo attraverso il sistema

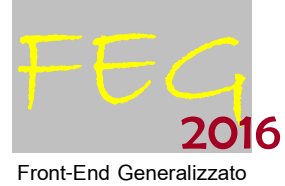

contributi per ricerca, sviluppo e innovazione e contributi per riconversione industriale Area di crisi industriale complessa di Trieste

Regolamento di attuazione dell'art. 33 della LR 3/2015 emanato con DPReg 232/2015

www.regione.fvg.it

# 

# Sommario

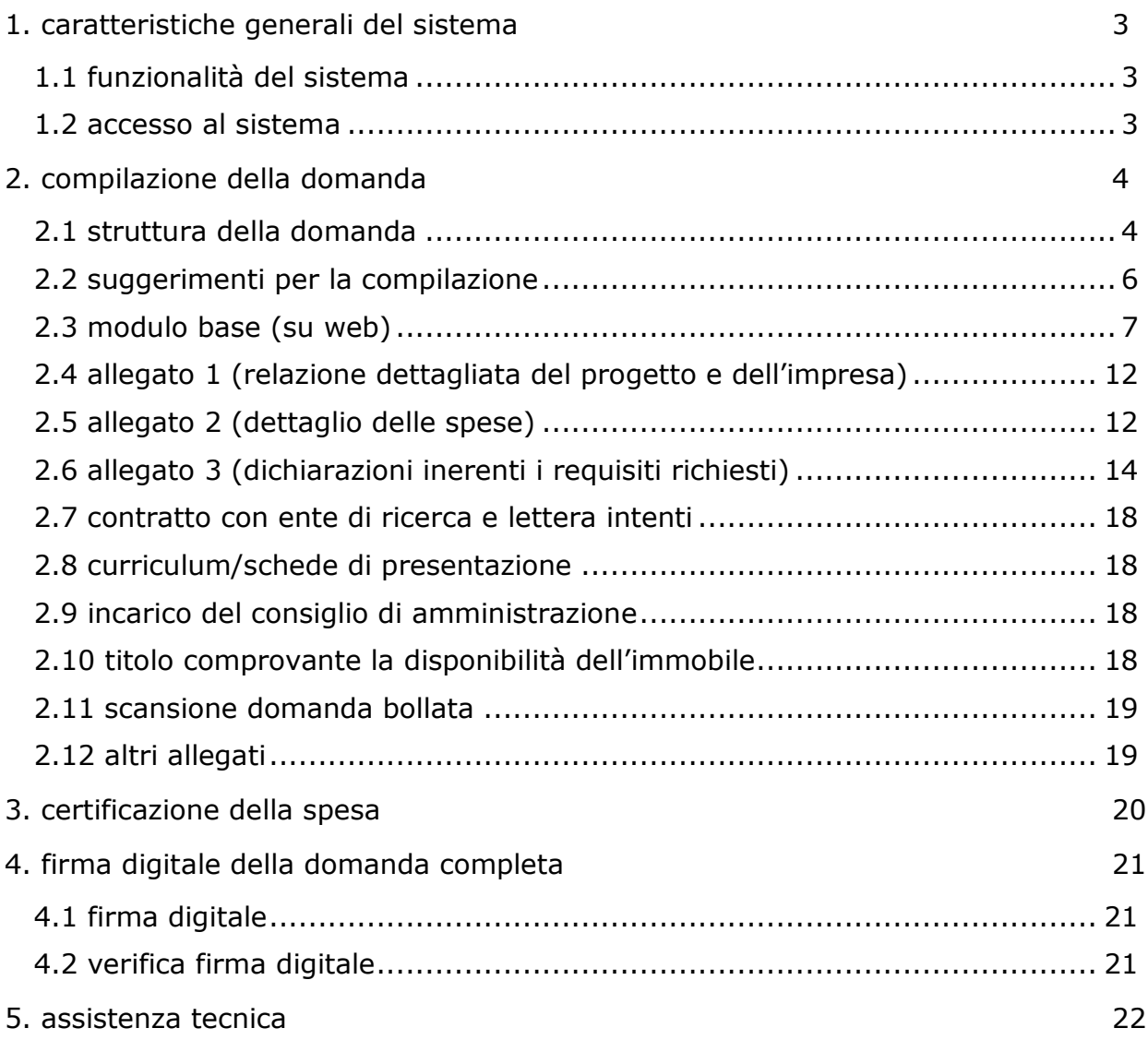

### premessa

Il presente manuale contiene:

- **istruzioni tecniche** per operare sul sistema informativo on line FEG (Front-End Generalizzato) per la presentazione delle domande relative ai progetti di ricerca, sviluppo e innovazione e riconversione industriale a valere sull'**art**. **33** della **LR 3/2015** secondo le modalità disciplinate dal Regolamento di attuazione emanato con **DPReg. 232/Pres del 05/11/2015**, di seguito denominato Regolamento.
- **linee guida** per la redazione della domanda in assolvimento all'obbligo di comunicazione previsto dal Regolamento sopra citato.

La presente guida funge da orientamento per la compilazione delle domande. In caso di difformità con la normativa di riferimento, prevale quanto disposto da quest'ultima.

## 1. caratteristiche generali del sistema

### **1.1 funzionalità del sistema**

Il sistema di presentazione domande si compone di più elementi, che assolvono a specifiche funzioni:

1) **accesso al sistema** tramite accreditamento una tantum sul portale web regionale.

- 2) **predisposizione** della domanda su web (FEG):
	- **compilazione** del modulo di domanda direttamente su web;
	- **convalida** dei dati inseriti
	- **caricamento** dei file che costituiscono gli allegati;
	- **creazione** della *domanda completa* attraverso la composizione in un unico file dei dati inseriti;
	- **scaricamento** della *domanda completa*, **sottoscrizione** digitale, **caricamento** della *domanda completa* firmata, **verifica validità firma**;
	- **trasmissione** domanda completa correttamente firmata.

### **1.2 accesso al sistema**

Si accede alla piattaforma FEG (Front End Generalizzato) per la presentazione delle domande dal link presente nella pagina web dedicata al canale contributivo di interesse.

Il sistema richiede l'inserimento delle credenziali, previa registrazione qualora mai effettuata in precedenza.

Le credenziali registrate al primo accesso potranno essere utilizzate per i futuri accessi alla piattaforma.

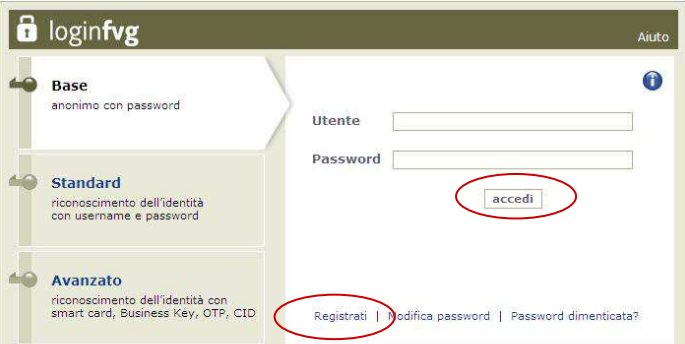

La prima pagina della piattaforma FEG riporta l'elenco delle domande presentate sui diversi canali e il loro stato (*in composizione, validata, non trasmessa, trasmessa*). Se il canale è aperto è possibile entrare nelle domande non ancora trasmesse e modificarle. Se il canale è chiuso l'unica operazione possibile è la visualizzazione del pdf della relativa domanda, se trasmessa (non degli allegati).

Per inserire una nuova domanda cliccare su Nuovo Atto e selezionare il procedimento di interesse

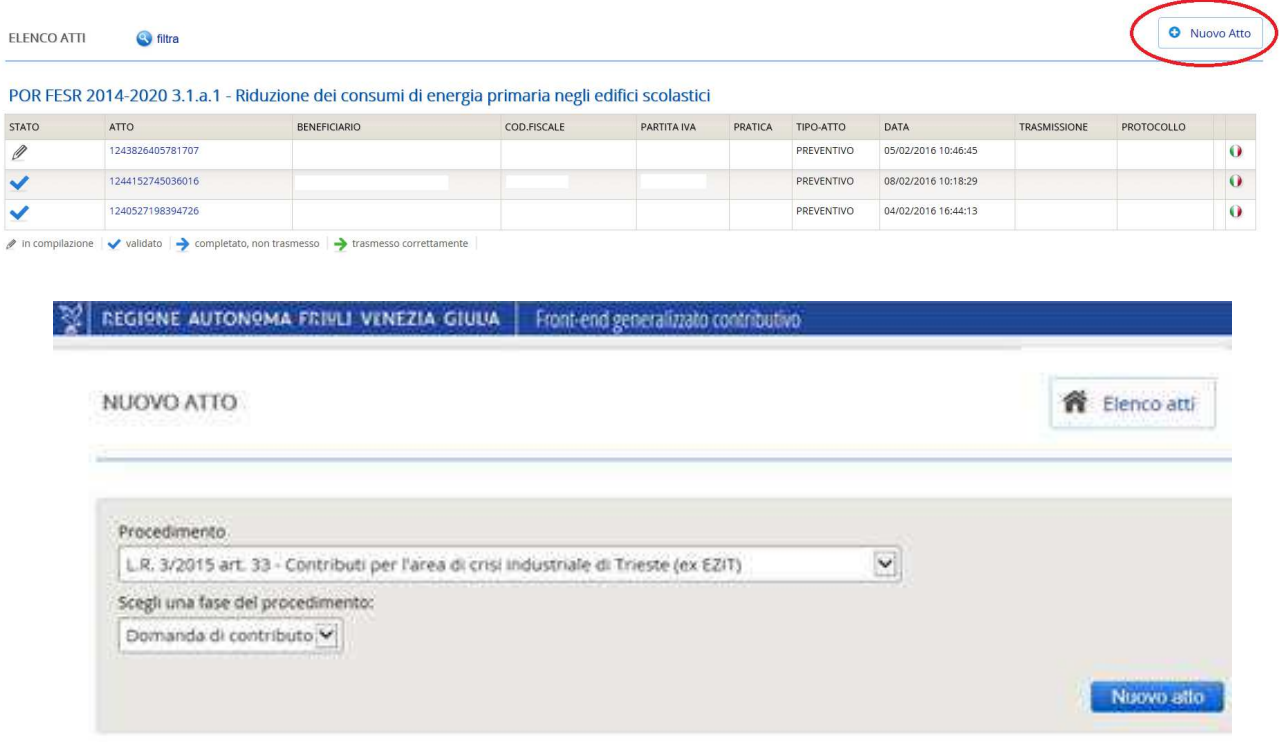

# 2. compilazione della domanda

# **2.1 struttura della domanda**

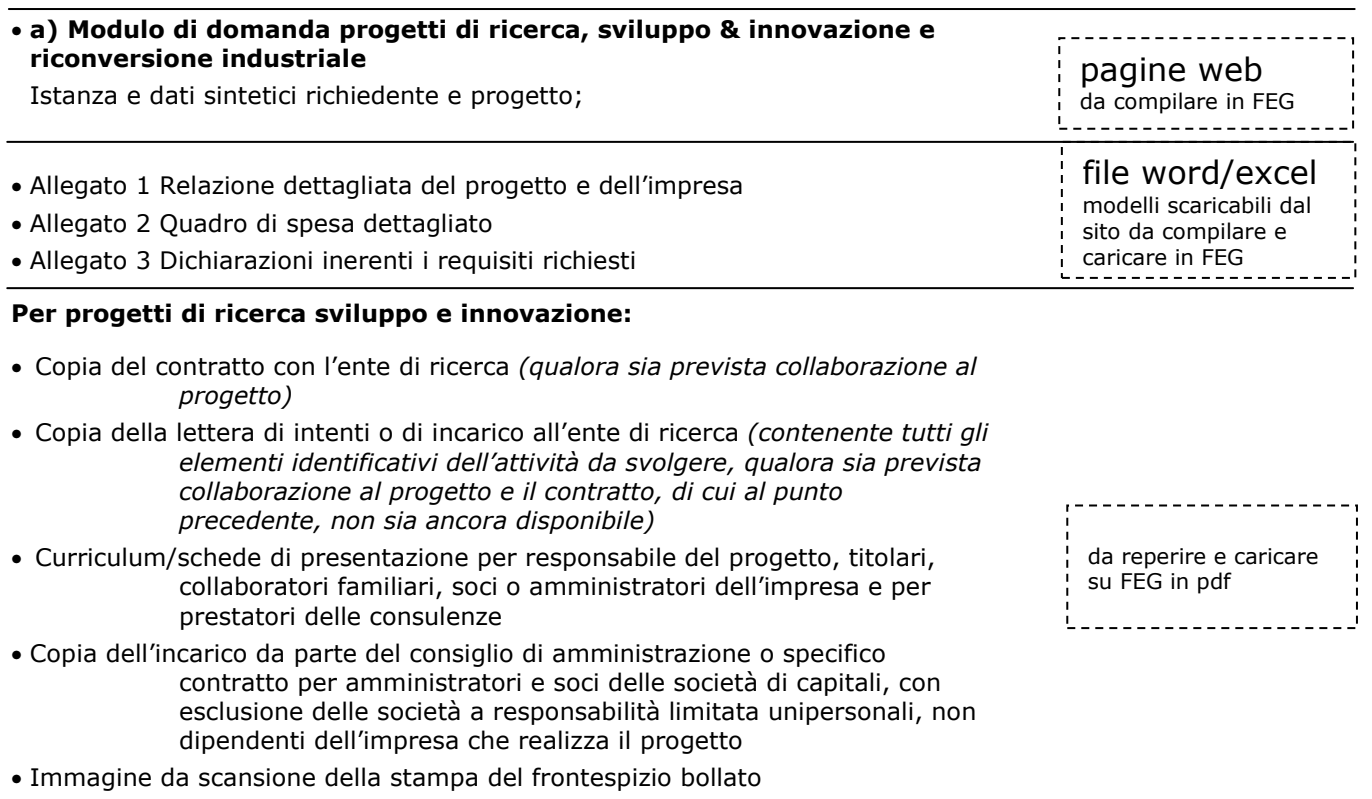

da reperire e caricare su FEG in pdf 

### **Per progetti di riconversione industriale**

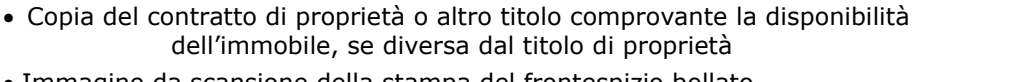

- Immagine da scansione della stampa del frontespizio bollato
- Altri eventuali allegati

La domanda completa (modulo più allegati) potrà avere dimensioni max di 10 Mb.

Tenuto conto delle seguenti dimensioni medie:

- 100 Kb per il mero modulo su file in formato PDF,
- 400 Kb per l'allegato relativo alle spese (excel convertito dal sistema in PDF),

- 100 Kb per l'allegato con le dichiarazioni (word convertito dal sistema in PDF),

restano circa 9,4 Mb per gli ulteriori allegati:

- Relazione dettagliata (word convertito dal sistema in PDF) -> attenzione al peso delle immagini!

- la scansione del frontespizio bollato (PDF da scansione)

- il contratto (o lettera intenti) con ente di ricerca (PDF da scansione)
- i curriculum/schede di presentazione (PDF da scansione)

- la copia dell'incarico da parte del consiglio di amministrazione (PDF da scansione)

- la copia del contratto di proprietà o altro titolo comprovante la disponibilità dell'immobile, se diversa dal titolo di proprietà (PDF da scansione)

### **2.2 suggerimenti per la compilazione**

Per agevolare la preparazione della domanda, si suggerisce di seguire i seguenti passaggi:

- a) scaricare dal sito web<sup>1</sup> tutto il materiale e prenderne visione (fac-simile del modello di domanda e allegati). Reperire i dati necessari alla compilazione delle pagine web (dati del legale rappresentante, indirizzi delle sedi dell'impresa, occupati, ecc.) e la documentazione da allegare (curriculum, eventuali contratti, ecc.);
- b) compilare in locale i file word (all. 1 Relazioni progetto e all. 3 Dichiarazioni) ed excel (all. 2 Dettaglio spese);
- c) accedere al sistema FEG, previa registrazione al portale, e compilare le pagine web che compongono il modello di domanda;
- d) controllare i dati della bozza pdf del modello di domanda completato e verificarne completezza e coerenza. Eventualmente rientrare nella funzione Convalida/modifica per apportare correzioni/integrazioni;
- e) stampare su carta il frontespizio del modulo corretto, apporvi il **bollo**, scannerizzare il frontespizio bollato producendo un file pdf con nome All9*nomeimpresa*.pdf (nomeimpresa max 8 caratteri);
- f) caricare su FEG gli allegati word , excel e confermare la corretta conversione in pdf attuata direttamente dal sistema;
- g) caricare su FEG gli altri allegati pdf: all. 9 Frontespizio bollato ed eventuali altri allegati (curriculum, contratto con ente, ecc.);
- h) premere il tasto "Crea Documento Completo" per dare origine alla domanda completa (unico pdf contenente il modulo più gli allegati);
- i) scaricare la domanda completa sottoscriverla digitalmente e ricaricarla in FEG firmata;
- j) attivare la verifica di firma su FEG, nel caso di anomalie, a seconda del tipo di problema segnalato, ripetere i passaggi (scaricare la domanda, firmare la domanda, caricare la domanda) o sconvalidare la domanda per apportare le modifiche dalla funzione Modifica;
- k) dal giorno in cui sarà attiva la trasmissione, accedere a FEG e cliccare nella griglia riepilogativa sull'icona della colonna "Trasmetti domanda".

 $\overline{a}$ 

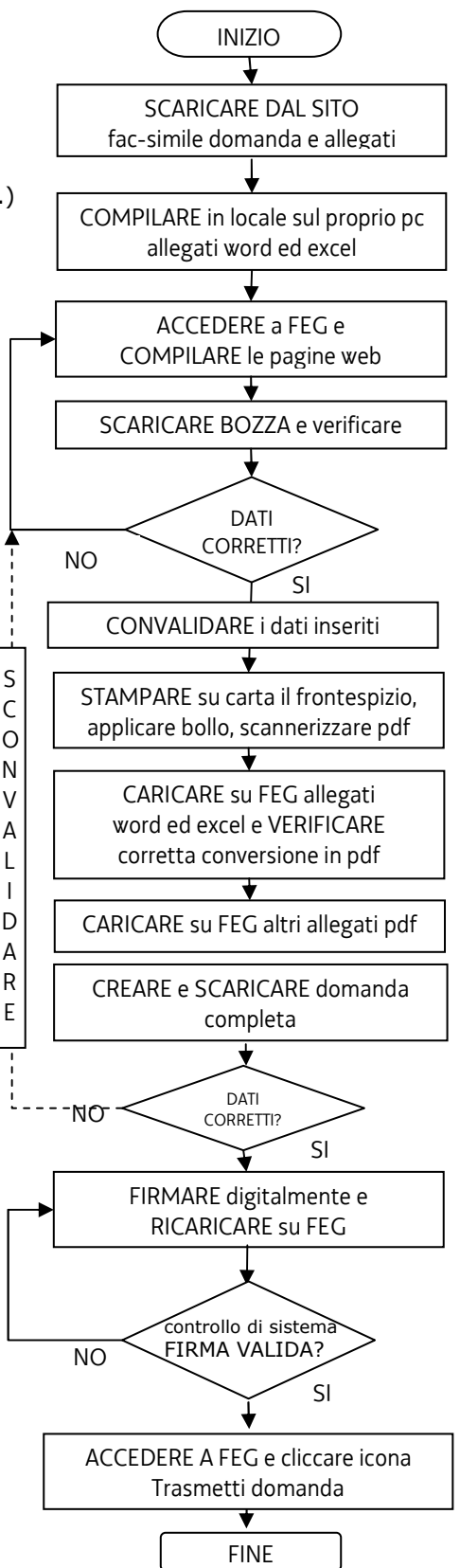

<sup>1</sup> *www.regione.fvg.it > Economia e imprese: Industria > Realizzazione di progetti di ricerca, sviluppo e innovazione> incentivi a valere su fondi regionali (legge regionale 3/2015) area di crisi industriale complessa di Trieste> modulistica* oppure *www.regione.fvg.it > Economia e imprese: Artigianato > Progetti di ricerca sviluppo ed innovazione e riconversione industriale> Nuove domande > modulistica*

### **2.3 modulo base (su web)**

Il modulo di domanda si compila direttamente su web, sfogliando in successione le videate proposte dal sistema. E' necessario completare la compilazione dei **campi obbligatori (\*)** in ciascuna videata prima di passare a quella successiva. Ad ogni passaggio i dati vengono salvati. La compilazione può essere interrotta e ripresa in sessioni successive.

>> L'accesso al sistema FEG per la compilazione della domanda è disponibile nella sezione web dedicata al canale contributivo in parola a partire dal'11 aprile 2016. La domanda potrà essere trasmessa tramite il sistema dalle ore 10.00 del 26 aprile 2016 alle ore 12.00 del 15 giugno 2016.

= icona che evidenzia la presenza di informazioni inerenti dato da digitare

Si evidenziano in particolare i seguenti elementi del modulo.

### SOGGETTI RICHIEDENTI

### **Imprese insediate nell'area di crisi industriale complessa di Trieste**

La domanda può essere presentata da imprese non ancora insediate nell'area di crisi industriale complessa di Trieste. In tal caso l'apertura della sede in detta area, attestata dalla registrazione al Registro delle imprese, deve avvenire prima dell'avvio del progetto.

### **dati per determinare le dimensioni dell'impresa**

Inserire il numero di occupati in ULA (Unità Lavorative Annue), nonché il fatturato e l'attivo di bilancio, come inseriti nella dichiarazione PMI (allegato 3 della domanda), riferiti all'ultimo esercizio contabile chiuso.

### **impresa giovanile o femminile**

La presenza di uno o entrambi i requisiti, che vanno illustrati nell'allegato 1 (Relazione dettagliata del progetto e dell'impresa), viene premiata con un punteggio aggiuntivo in sede di valutazione.

Per imprese giovanili si intendono le imprese individuali gestite esclusivamente da giovani di età compresa tra i 18 e 40 anni o società i cui soci, sia numericamente che finanziariamente, siano in maggioranza assoluta giovani di età compresa tra i 18 e 35 anni ovvero esclusivamente giovani tra i 18 ed i 40 anni.

Per imprese femminili si intendono le imprese individuali gestite da donne o società di persone e società cooperative costituite in misura non inferiore al 60% da donne e società di capitale le cui quote di partecipazione spettino in misura non inferiore ai 2/3 a donne e i cui organi di amministrazione siano costituiti per almeno 2/3 da donne.

### **impresa associata in rete**

L'impresa può richiedere l'attribuzione del punteggio di valutazione previsto qualora sia associata ad una rete di imprese registrata al Registro delle imprese, selezionando la specifica casella.

### **rating di legalità**

L'impresa può richiedere l'attribuzione del punteggio di valutazione previsto qualora abbia ottenuto il *rating di legalità* ai sensi dell'art. 5-ter del DL n. 1/2012, come modificato dal DL n. 29/2012, convertito con modificazioni dalla Legge 62/2012, selezionando la specifica casella.

### **incremento livello occupazionale**

L'impresa può richiedere l'attribuzione del punteggio di valutazione previsto per incremento occupazionale selezionando la specifica casella sul sistema FEG. Nel Regolamento in applicazione l'incremento occupazionale è valutato in ULA (unità lavorative annue) con riferimento unicamente alla sede presso cui viene realizzato il progetto finanziato nel territorio regionale, dalla data di presentazione della domanda alla data di presentazione della rendicontazione. In sede di rendicontazione l'incremento verrà verificato e il relativo punteggio sarà confermato o decurtato dal punteggio complessivo con eventuale riposizionamento della domanda in graduatoria.

**progetti riconducibili al settore siderurgico**, come definito dal Reg. (UE) n.651/2014 art. 2 punto 43: tutte le attività connesse alla produzione di almeno uno dei seguenti prodotti:

a) ghisa grezza e ferro-leghe:

ghisa per la produzione dell'acciaio, ghisa per fonderia e altre ghise grezze, ghisa manganesifera e ferro-manganese carburato, escluse altre ferro-leghe;

b) prodotti grezzi e prodotti semilavorati di ferro, d'acciaio comune o d'acciaio speciale:

acciaio liquido colato o meno in lingotti, compresi i lingotti destinati alla fucinatura di prodotti semilavorati: blumi, billette e bramme; bidoni, coils, larghi laminati a caldo; prodotti finiti a caldo di ferro, ad eccezione della produzione di acciaio liquido per colatura per fonderie di piccole e medie dimensioni;

c) prodotti finiti a caldo di ferro, d'acciaio comune o d'acciaio speciale:

rotaie, traverse, piastre e stecche, travi, profilati pesanti da 80 mm e più, palancole, barre e profilati inferiori a 80 mm e piatti inferiori a 150 mm, vergella, tondi e quadri per tubi, nastri e bande laminate a caldo (comprese le bande per tubi), lamiere laminate a caldo (rivestite o meno), piastre e lamiere di spessore di 3 mm e più, larghi piatti di 150 mm e più, ad eccezione di fili e prodotti fabbricati con fili metallici, barre lucide e ghisa;

d) prodotti finiti a freddo:

banda stagnata, lamiere piombate, banda nera, lamiere zincate, altre lamiere rivestite, lamiere laminate a freddo, lamiere magnetiche, nastro destinato alla produzione di banda stagnata, lamiere laminate a freddo, in rotoli e in fogli;

e) tubi:

tutti i tubi senza saldatura e i tubi saldati in acciaio di un diametro superiore a 406,4 mm; f) ulteriori interventi previsti dalla L. 181/1989.

### **PROGETTO**

### **titolo breve e descrizione sintetica del progetto**

Il "titolo breve" e la "descrizione sintetica" devono essere uguali a quelli riportati nella Relazione sul progetto (allegato 2 alla domanda). Le dimensioni non devono superare rispettivamente i 100 e i 500 caratteri.

#### **date di inizio e fine del progetto**

Le imprese devono avviare l'iniziativa in data successiva a quella di presentazione della domanda e comunque entro 60 giorni (ricerca, sviluppo e innovazione) oppure 120 giorni (riconversione industriale) dal ricevimento della comunicazione di ammissione in graduatoria.

Il progetto può avere una durata massima di 24 mesi (ricerca, sviluppo e innovazione) oppure di 36 mesi (riconversione industriale), fatte salve eventuali proroghe per un massimo di ulteriori 6 mesi.

Le date di avvio e conclusione del progetto di ricerca, sviluppo e innovazione realizzato in collaborazione tra più imprese sono uguali per tutte le imprese che collaborano, anche se qualcuna di queste interviene soltanto in specifiche fasi del progetto.

#### **quadro spese e attività**

Il progetto può prevedere spese per ricerca e/o sviluppo oppure, in alternativa, spese per innovazione, oppure, in alternativa, riconversione. Qualora su FEG si dovesse cambiare la selezione dell'iniziativa, sarà necessario reinserire le spese.

I progetti di innovazione realizzati da grandi imprese sono ammissibili esclusivamente se effettuati in collaborazione con PMI e se quest'ultime sostengono almeno il 30% del totale dei costi ammissibili.

### **progetti realizzati in collaborazione con enti di ricerca**

Selezionare la casella se il progetto viene realizzato in collaborazione con enti di ricerca ed indicare la denominazione degli stessi. Per tale attributo è assegnato un punteggio aggiuntivo in sede di valutazione. Per ente di ricerca si intende un'università nonché un istituto di ricerca, pubblico o privato. Per gli istituti di ricerca pubblici o privati la finalità principale consiste nello svolgere attività di ricerca industriale, di sviluppo sperimentale e di innovazione e nel diffonderne i risultati mediante l'insegnamento, la pubblicazione o il trasferimento di tecnologie e gli utili sono interamente reinvestiti nelle attività di ricerca, nella diffusione dei loro risultati o nell'insegnamento.

La copia del **contratto** stipulato con l'ente di ricerca, eventualmente contenente la condizione sospensiva che ne subordina l'efficacia alla concessione del contributo deve essere allegata alla domanda. In mancanza del contratto, deve essere allegata la **lettera di intenti** o di incarico, contenente tutti gli elementi identificativi delle attività da svolgere, fermo restando che, al fine della conferma del punteggio premiale previsto, il contratto deve essere presentato contestualmente almeno alla rendicontazione della spesa.

Non sono considerate collaborazioni ma mere prestazioni di servizi le attività affidate ad un ente di ricerca in forma di singole prestazioni concernenti analisi, prove tecniche, consulenze o aspetti marginali del progetto. Il costo di tali prestazioni può essere riportato tra le spese del progetto, nella sezione prestazioni di terzi, ma non dà diritto a punteggio addizionale di valutazione.

### **progetti realizzati in collaborazione con altre imprese (progetto congiunto)**

Selezionare la casella se il progetto comporta una collaborazione effettiva tra almeno due imprese alle seguenti condizioni:

a) le singole imprese sono indipendenti l'una dall'altra;

b) nessuna sostiene singolarmente oltre il 70 per cento dei costi ammissibili del progetto realizzato in collaborazione;

c) le singole imprese presentano domanda di contributo a valere sul regolamento in parola;

d) le grandi imprese collaborano con PMI nella realizzazione del progetto e le PMI coinvolte sostengono almeno il 30 per cento dei costi ammissibili.

Per tale attributo, per i progetti di ricerca e sviluppo, è assegnata una maggiorazione contributiva del 15%.

Il progetto congiunto è svolto in collaborazione da almeno 2 imprese ed è oggetto di altrettante domande distinte, che illustrano le parti del programma realizzate da ciascuna impresa ed i relativi costi rapportati al costo totale dell'iniziativa nel suo complesso.

 $\sum$  Le imprese che collaborano alla realizzazione di un progetto sostengono ciascuna direttamente una parte della spesa e non possono fatturarsi l'un l'altra i servizi realizzati imputandoli fra le prestazioni di terzi.

### **Referenti della domanda**

Il richiedente indica, al fine di agevolare i contatti necessari nell'attività istruttoria accelerando i tempi di procedimento, i riferimenti di un soggetto interno all'impresa nonché i riferimenti dell'eventuale consulente che ha predisposto la domanda di contributo.

#### **Controlla e convalida dei dati inseriti**

I dati inseriti, prima di essere convalidati, vanno controllati stampando la bozza della domanda in pdf con il tasto "controlla dati".

I dati possono essere modificati anche dopo la convalida, abilitando la funzionalità "modifica".

### ALLEGATI

Pagina FEG riepilogativa dei documenti che compongono la domanda (il primo è il modulo di domanda autogenerato

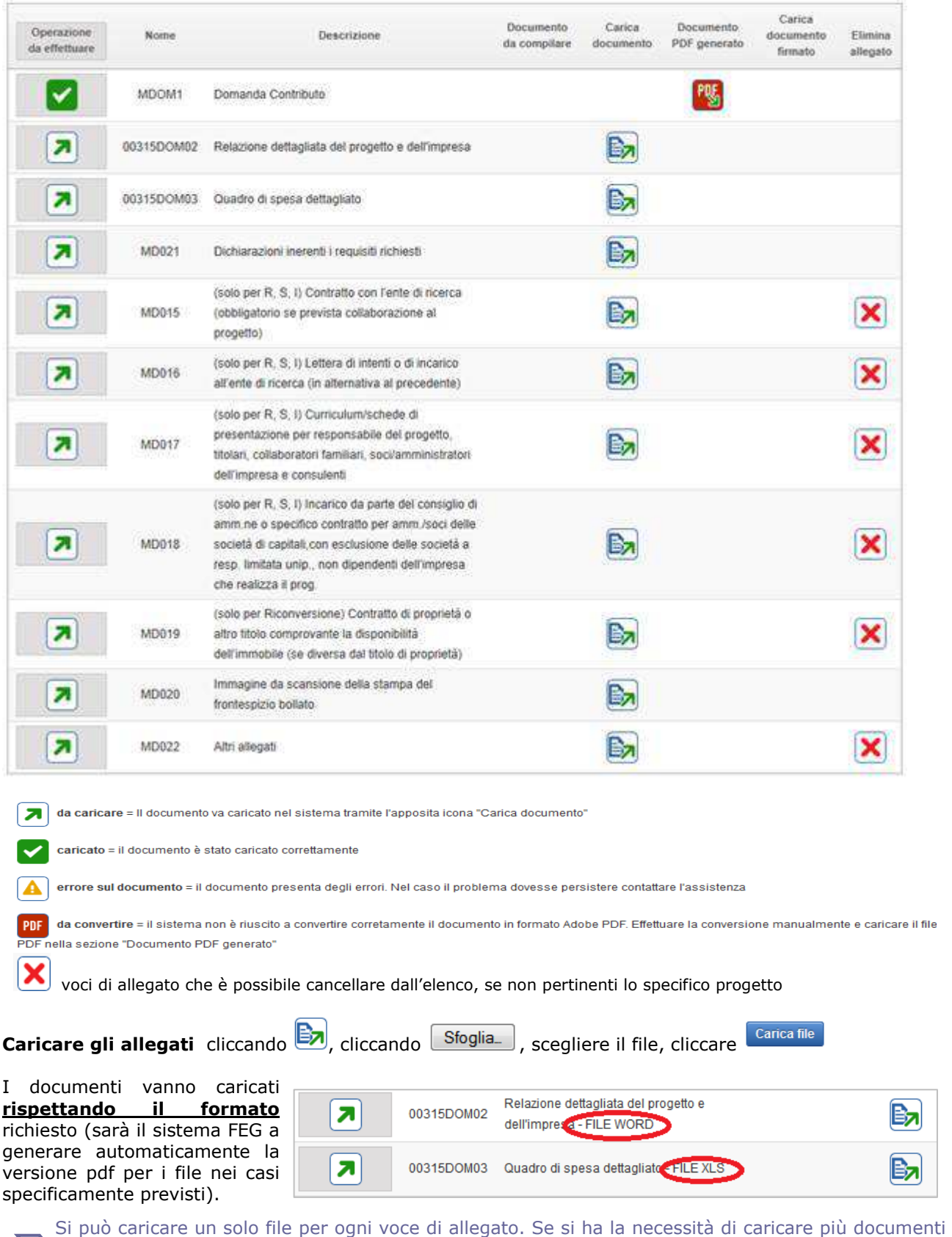

(es. diversi curriculum), si dovrà predisporre e caricare un UNICO file (unica scansione pdf).

Non è possibile caricare file in formato compresso (\*.zip)

Cliccare su  $\boxed{\times}$  per cancellare le voci di allegato non pertinenti lo specifico progetto.

#### Cliccare su **Crea Documento Completo** e quindi su **Generazione Documento Completo.**

Se fosse necessario correggere il caricamento allegati, aprire l'elenco cliccando su Documenti Allegati, e successivamente rigenerare il documento unico cliccando su **Generazione Documento Completo**

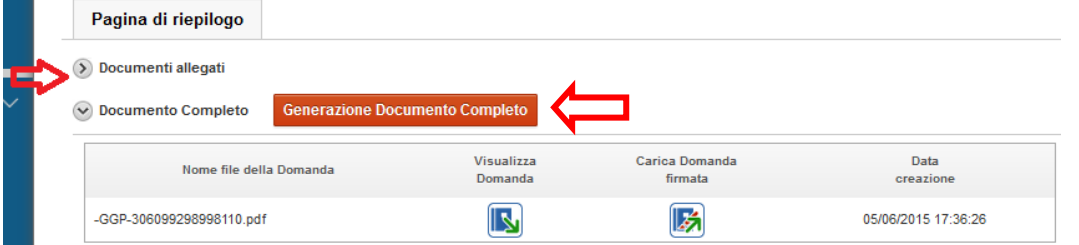

Scaricare il documento completo cliccando sull'icona Visualizza domanda, firmarlo digitalmente e ricaricare la versione firmata sul sistema senza apporvi alcuna modifica.

Il file scaricato **si leggerà come un unico file**, con gli applicativi comunemente in uso, ma gli elementi contenutivi potranno essere visionati separatamente. Si potrà cliccare sui singoli elementi per prenderne visione, che però non andranno sottoscritti singolarmente.

Il **file da sottoscrivere digitalmente è il PDF complessivo scaricato, come nominato dal sistema** (*GGP-n.pdf* , dove *n* = numero Atto).

Il file non deve essere in alcun modo modificato o integrato (tranne che per la firma digitale), altrimenti il sistema non consentirà il ricaricamento per il completamento dell'iter. Si consiglia di mantenere il nome del file come generato dal sistema.

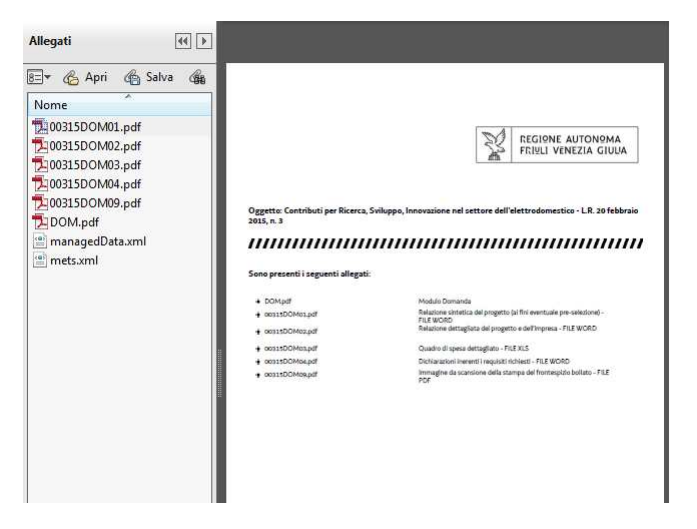

Ricaricare il documento unico firmato digitalmente cliccando su Carica domanda firmata.

Il sistema non consente il caricamento se il file non è stato firmato digitalmente.

Una volta completato il caricamento si attiva automaticamente la verifica della firma digitale. Se il sistema segnala errori, cancellare il file e rifare il processo di firma (scaricare la domanda, firmarla, ricaricarla). Se il problema si ripresenta, contattare Insiel (vd. capitolo 5 della presente Guida). Se la verifica si conclude positivamente, chiudere la finestra di notifica e cliccare su Prosegui.

Il processo si completa cliccando sul tasto Trasmetti che sarà attivo dalla data di apertura dei termini di presentazione delle domande stabilita con decreto.

A trasmissione avvenuta il sistema invierà una notifica via e-mail.

## **2.4 allegato 1 (relazione dettagliata del progetto e dell'impresa)**

Le caratteristiche dell'impresa e la descrizione dettagliata del progetto vanno illustrate nel file word che: - si scarica dal sito web,

- si compila,

- si nomina All1*nomeimpresa*.doc (inserendo come nome impresa la ragione sociale dell'impresa,

abbreviata se maggiore di 8 caratteri),

- si ricarica, senza firma, in formato word su FEG,

- il sistema FEG converte il file word in file pdf e l'impresa ne verifica la corretta conversione.

La relazione dettagliata deve illustrare, tra l'altro, i punti su cui si baserà la valutazione ai fini dell'attribuzione del punteggio finale che nel caso di progetti di ricerca, sviluppo e innovazione riguarderà: 1) ORIGINALITA', NOVITA' E VALIDITA' TECNICA

- 2) COMPETENZE COINVOLTE
- 3) EFFICACIA E CHIAREZZA PROGETTUALE
- 4) PROSPETTIVE DI IMPATTO DEI RISULTATI
- 5) IMPATTO E RICADUTE AMBIANTALI
- 6) AREE DI SPECIALIZZAZIONE

mentre nel caso di progetti di riconversione industriale riguarderà:

- 1) RIOCCUPAZIONE
- 2) ECOCOMPATIBILITA'
- 3) AREE DI SPECIALIZZAZIONE
- 4) RISANAMENTO AMBIENTALE
- 5) SUPERFICIE RICONVERTITA
- 6) INTERVENTO

### **2.5 allegato 2 (dettaglio delle spese)**

Le spese vanno illustrate e dettagliate nel file excel che:

- si scarica dal sito web,
- si compila,
- si nomina All2*nomeimpresa*.xls (inserendo come nome impresa la ragione sociale dell'impresa, abbreviata se maggiore di 8 caratteri),
- si ricarica, senza firma, in formato excel su FEG,
- il sistema FEG converte il file excel in file pdf e l'impresa ne verifica la corretta conversione

Il file contiene macro, pertanto, sia in fase di download dal sito al proprio computer, sia in fase di apertura del file stesso, è necessario confermare l'abilitazione/attivazione di macro ai messaggi visualizzati da excel.

Per excel 2003 la protezione deve essere impostata ad un livello non oltre il medio.

Le celle colorate sono protette per evitare cancellazioni accidentali delle formule inserite. Le celle a fondo bianco sono compilabili.

La barretta di strumenti LR3 viene visualizzata ad ogni apertura del file. Consente le seguenti operazioni:

### **inserimento di una riga nell'elenco**

NB è consentito allargare le righe dell'elenco (ma non le colonne)

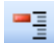

**TE** cancellazione di una riga dall'elenco

nteprima del documento completo (tutti i fogli); dalla visualizzazione si può procedere alla stampa ottenendo un'unica progressiva numerazione delle pagine

In Excel 2003, la barretta compare al centro della pagina.

In versioni superiori di Excel, la barretta compare nel riquadro in alto a sx, se selezionata la scheda Componenti aggiuntivi (che si apre automaticamente se non vengono inibite le macro in fase di download o apertura)

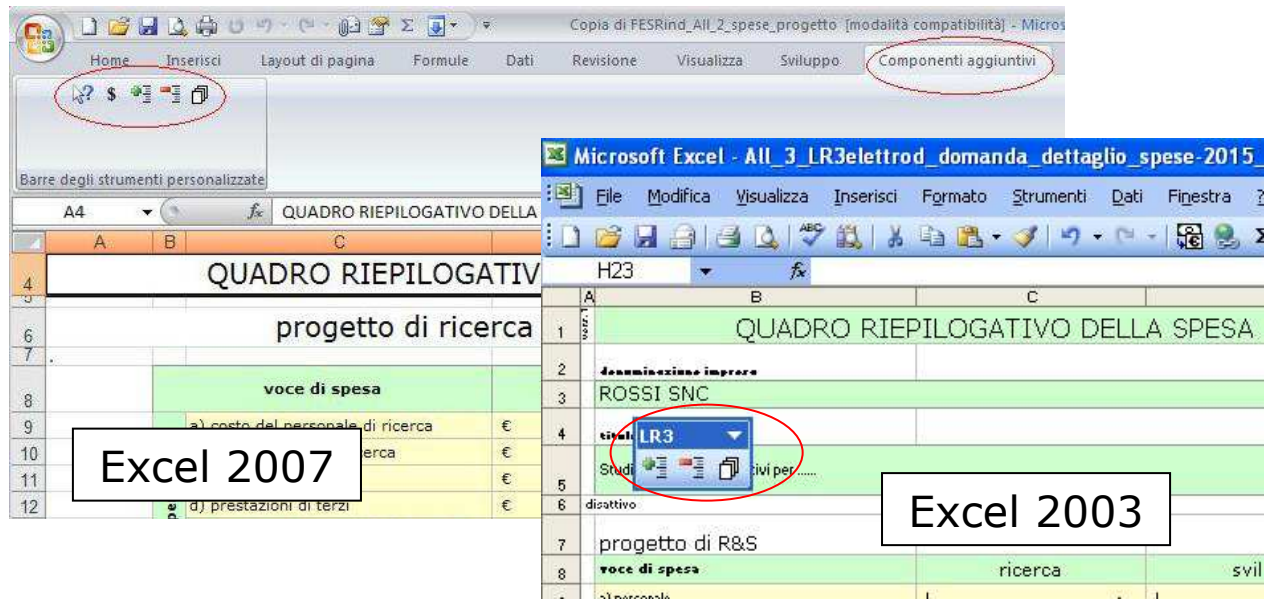

### Fasi (**ricerca, sviluppo e innovazione**)

**Cominciare la compilazione dalla scheda "fasi**" inserendo il denominazione impresa, titolo e date progetto, date di inizio/fine, nome e classificazione fasi (ricerca, sviluppo, ecc.).

I dati inseriti alimentano i campi collegati nelle altre schede.

E' sempre richiesta la suddivisione della spesa in fasi, secondo le articolazioni descritte nella Relazione sul progetto (allegato 2 della domanda).

Le Fasi, intese come unità elementari in cui si articola il progetto, non possono essere miste (es. sia ricerca che sviluppo) ma devono riguardare una sola tipologia di attività (es. Ricerca o Sviluppo). Possono sovrapporsi temporalmente, in tutto o in parte.

### Personale di ricerca e tecnici/operai

E' presente un'unica scheda che riguarda le spese dei soggetti che operano in azienda e partecipano al progetto.

Nelle celle a fondo bianco vanno inseriti nominativo e qualifica del responsabile del progetto, dei ricercatori e dei tecnici/operai, con una breve descrizione di mansioni e competenze, nonché il riferimento specifico ad altri progetti contribuibili su cui gli stessi fossero coinvolti contestualmente al progetto in parola.

La tariffa del responsabile del progetto va selezionata dal menu a tendina della cella "tariffa forfait".

L'impegno complessivo annuale non deve comunque superare le **1720 ore/uomo**.

#### Le righe sono allargabili.  $\sum$

Il calcolo del costo non si genera se non è stato inserito il nome dei soggetti.

Si rammenta che in corso di progetto andranno annotate nel diario del progetto anche le ore dell'eventuale *responsabile del progetto esterno all'impresa*, la cui spesa è stata ammessa fra le prestazioni di terzi, slegata pertanto dall'applicazione delle tariffe forfetarie.

### Strumenti e attrezzature

Sono ammessi a contributo i costi di ammortamento, limitatamente alla quota derivante dal rapporto tra la durata di effettivo utilizzo del bene nell'ambito del progetto ed il periodo di ammortamento calcolato conformemente alla normativa vigente. Qualora le attrezzature non siano soggette ad ammortamento, sono imputabili per l'intero costo.

Per strumenti e attrezzature acquisiti in leasing è ammissibile, relativamente al periodo di effettivo utilizzo del bene per il progetto, la spesa per la quota capitale delle singole rate, con esclusione della quota interessi e delle spese accessorie.

Beni immateriali

Qualora i beni siano soggetti ad ammortamento, sono ammessi a contributo i costi di ammortamento, limitatamente alla quota derivante dal rapporto tra la durata di effettivo utilizzo del bene nell'ambito del progetto ed il periodo di ammortamento calcolato conformemente alla normativa vigente. Nel caso i beni non siano soggetti ad ammortamento, sono imputabili per l'intero costo.

### Spese ammissibili (**riconversione**) :

- acquisto di aree ed edifici dismessi a prezzo di mercato attestato da perizia giurata indipendente strettamente funzionali al progetto. Non è ammissibile la concessione di incentivi di qualsiasi tipo a fronte di rapporti giuridici instaurati, a qualunque titolo, tra società, persone giuridiche, amministratori, soci, ovvero tra coniugi, parenti e affini sino al secondo grado. Tale disposizione si applica qualora i rapporti giuridici instaurati assumano rilevanza ai fini della concessione degli incentivi;
- interventi di rilevanza urbanistica e edilizia su aree dismesse funzionali all'intervento di riconversione, ad esclusione degli interventi di manutenzione ordinaria di cui all'articolo 4, comma 2, lett. a) della L.R. 11 novembre 2009 n. 19; per gli interventi si applicano le definizioni di cui all'articolo 4, commi 1 e 2, della citata legge;
- progettazione e direzione lavori, studi di fattibilità, spese di collaudo ed altre spese tecniche nel limite del 15%;
- spese relative alla riconversione dell'attività, quali impianti, macchinari e attrezzature destinati alla produzione, al settore amministrativo-contabile e alla logistica all'interno dell'unità produttiva oggetto del contributo;
- acquisto di arredi e mobili d'ufficio, ad esclusione di beni di lusso e ornamentali;
- spese per l'acquisizione di brevetti, licenze, know-how e diritti d'uso nel rispetto delle seguenti condizioni:
	- 1. sono utilizzati esclusivamente nello stabilimento beneficiario degli aiuti;
	- 2. sono considerati ammortizzabili;
	- 3. sono acquistati a condizioni di mercato da terzi che non hanno relazioni con l'acquirente;
	- 4. figurano nell'attivo di bilancio dell'impresa per almeno tre anni;
	- attività di bonifica e messa in sicurezza, di cui al D.Lgs. 152/2006;
- rimozione di opere e manufatti in amianto.

Sono ricompresi gli ulteriori interventi previsti dagli indirizzi attuativi della legge 15 maggio 1989, n. 181

### STAMPA DEL DOCUMENTO

Una volta completato l'inserimento dei dati, selezionare, dalla specifica barretta degli strumenti, l'opzione che attiva l'**anteprima del documento completo** e assegna un'unica numerazione di pagina a tutti i fogli, e procedere da qui alla **stampa**.

### **2.6 allegato 3 (dichiarazioni inerenti i requisiti richiesti)**

Le dichiarazioni inerenti i requisiti di ammissibilità vanno rese nel file word che:

- si scarica dal sito web,

- si compila,

- si nomina All3*nomeimpresa*.doc (inserendo come nome impresa la ragione sociale dell'impresa, abbreviata se maggiore di 8 caratteri),
- si ricarica, senza firma, in formato word su FEG,
- il sistema FEG converte il file word in file pdf e l'impresa ne verifica la corretta conversione.

Il file è suddiviso in quattro sezioni: 3a) requisiti ammissibilità, 3b) obblighi, 3c) parametri dimensionali e 3d) contributi de minimis. Alcune di queste sezioni contengono *dichiarazioni sostitutive di atto notorio*.

 $\Sigma$  Le dichiarazioni sostitutive di atto notorio comportano responsabilità penali e saranno oggetto di controllo, anche a campione.

### **SEZIONE 3a) REQUISITI AMMISSIBILITA'**

Contiene *dichiarazioni sostitutive di atto notorio* inerenti i requisiti di ammissibilità, tra cui la:

### **dichiarazione assolvimento dell'imposta di bollo**

In attesa dell'approntamento del pagamento on line attualmente non ancora disponibile, l'impresa deve dichiarare nell'allegato 3 di aver apposto la marca da bollo, sul frontespizio della domanda stampato su carta, indicandone gli estremi.

Il frontespizio bollato andrà scannerizzato e il file pdf esito della scansione andrà nominato All9*nomeimpres*a.pdf (inserendo come nome impresa la ragione sociale dell'impresa, abbreviata se maggiore di 8 caratteri) e caricato su FEG.

Il frontespizio bollato della domanda andrà conservato unitamente alla documentazione di progetto.

### **SEZIONE 3b) OBBLIGHI**

Concerne l'impegno a rispettare gli obblighi previsti dal regolamento.

#### **SEZIONE 3c) DICHIARAZIONE PARAMETRI PER ATTESTARE LE DIMENSIONI DI PMI**

La dichiarazione deve essere resa solo dalle PMI.

Le dimensioni dell'impresa sono rilevanti ai fini:

• dell'accessibilità al contributo (GI per progetti innovazione solo se congiuntamente con PMI);

• dell'attribuzione di punteggio di valutazione e di maggiorazioni contributive.

Si applicano, ai fini della determinazione delle dimensioni aziendali, le disposizioni di cui l'*Allegato I del Reg. (UE) 651/2014 (Regolamento generale di esenzione per la programmazione 2014-2020)*.

L'art. 4 dell'Allegato citato precisa che i dati impiegati per calcolare gli occupati e gli importi finanziari sono quelli riguardanti l'ultimo esercizio contabile chiuso e calcolati su base annua.

Nel calcolo degli occupati vanno computati solo i dipendenti, i proprietari gestori, i soci lavoratori.

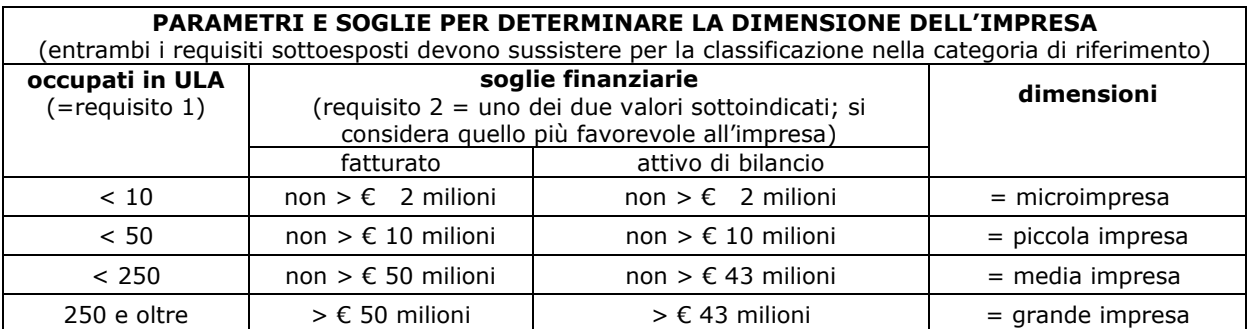

Nel computo devono essere considerati i valori dell'impresa dichiarante unitamente a quelli delle aziende che con essa sono in relazione (associate e collegate).

Si rammenta in particolare che nell'analisi delle relazioni interaziendali che coinvolgono l'impresa, ogni catena di relazioni va considerata. L'analisi si interrompe incontrando l'associata dell'associata. …

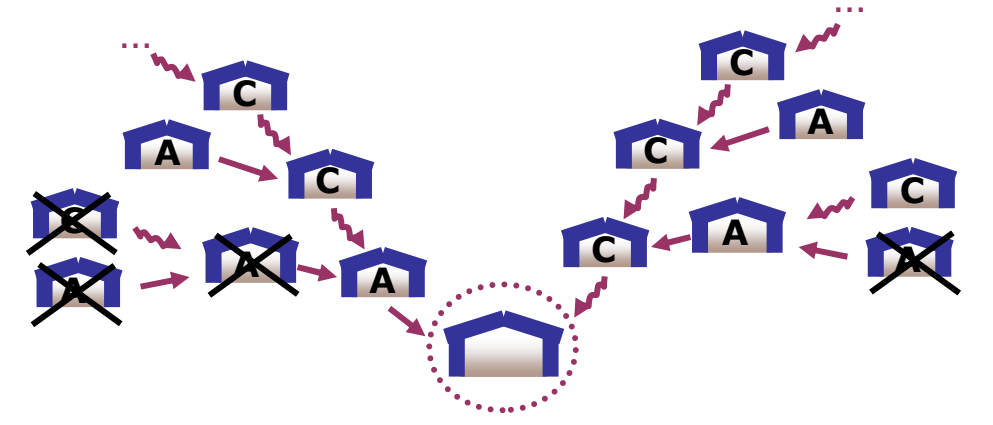

E' richiesto di produrre, in allegato alle sezioni A) e B) della dichiarazione, la rappresentazione grafica delle relazioni societarie.

Se l'impresa associata o collegata è una **società fiduciaria**, è necessario allegare alla domanda una dichiarazione sostitutiva di atto notorio con la quale il legale rappresentante della società fiduciaria attesta che il soggetto fiduciante non si trova in una relazione di associazione e/o di collegamento rilevanti ai fini del calcolo della dimensione dell'impresa considerata.

Il fac-simile di dichiarazione è scaricabile dal sito web. Il documento va:

- compilato su word,

- convertito in formato PDF,
- nominato secondo la sintassi prevista per il gruppo degli "altri allegati" citati al punto 10 dell'elenco allegati del modulo di domanda (vd paragrafo 2.12 della presente guida),
- sottoscritto con firma digitale dal legale rappresentante della società fiduciaria (vd paragrafo 4.2),

- caricato su FEG come elemento degli "altri allegati",

### **SEZIONE 3 d) dichiarazione de minimis**

La certificazione della spesa rendicontata è obbligatoria.

Il costo sostenuto per l'attività del certificatore può essere oggetto di contributo che l'impresa può richiedere e che viene concesso nella forma di *aiuto de minimis.*

Gli aiuti "de minimis" sono aiuti di importanza minore, che possono essere concessi ad un'"impresa >> unica" su diversi canali contributivi fino al raggiungimento di una soglia massima di € 200.000 su un arco temporale di tre esercizi finanziari. La concessione degli aiuti "de minimis" e la definizione di "impresa unica" è disciplinata dal Regolamento CE 1407/2013 pubblicato nella Gazzetta ufficiale dell'Unione europea serie L n. 352/1 di data 24 dicembre 2013.

Al fine della concessione di tale tipologia di aiuto, l'impresa deve pertanto fornire le informazioni e sottoscrivere le dichiarazioni necessarie ad attestare la presenza dei requisiti idonei, e cioè che il contributo in fase di concessione unitamente agli altri contributi de minimis concessi all'"impresa unica" in un arco di 3 esercizi finanziari (esercizio corrente e due esercizi precedenti) non supera la soglia massima di € 200.000,00 e fatto salvo il limite di 100.000,00 euro in caso di impresa unica che opera nel trasporto di merci su strada per conto terzi.

Si ricorda che **se,** anche a seguito di una dichiarazione dell'impresa non veritiera**, con la concessione x fosse superato il massimale** previsto, **l'impresa perderebbe il diritto** non all'importo in eccedenza, ma **all'intero importo dell'aiuto oggetto della concessione x** in conseguenza del quale tale massimale è stato superato.

#### *Sezione A: Come individuare il beneficiario – Il concetto di "controllo" e l'impresa unica*

Le regole europee stabiliscono che, ai fini della verifica del rispetto dei massimali, "*le entità controllate (di diritto o di fatto) dalla stessa entità debbano essere considerate come un'unica impresa beneficiaria*". Ne consegue che nel rilasciare la dichiarazione *«de minimis»* si dovrà tener conto **degli aiuti ottenuti** nel triennio di riferimento **non solo dall'impresa richiedente**, ma **anche da tutte le imprese**, a monte o a valle, **legate ad essa da un rapporto di collegamento (controllo)** ai sensi del regolamento *«de minimis»*, nell'ambito dello stesso Stato membro. Fanno eccezione le imprese tra le quali il collegamento si realizza attraverso un Ente pubblico, che sono prese in considerazione singolarmente. Fanno eccezione anche le imprese tra le quali il collegamento si realizza attraverso persone fisiche, che non dà luogo all'«impresa unica».

Il rapporto di collegamento (controllo) può essere anche **indiretto**, cioè può sussistere per il tramite di un'impresa terza.

#### **Art. 2, par. 2 Regolamento n. 1407/2013**

*Ai fini del presente regolamento, s'intende per «impresa unica» l'insieme delle imprese fra le quali esiste almeno una delle relazioni seguenti:* 

- *a) un'impresa detiene la maggioranza dei diritti di voto degli azionisti o soci di un'altra impresa;*
- *b) un'impresa ha il diritto di nominare o revocare la maggioranza dei membri del consiglio di amministrazione, direzione o sorveglianza di un'altra impresa;*
- *c) un'impresa ha il diritto di esercitare un'influenza dominante su un'altra impresa in virtù di un contratto concluso con quest'ultima oppure in virtù di una clausola dello statuto di quest'ultima;*
- *d) un'impresa azionista o socia di un'altra impresa controlla da sola, in virtù di un accordo stipulato con altri azionisti o soci dell'altra impresa, la maggioranza dei diritti di voto degli azionisti o soci di quest'ultima.*

*Le imprese fra le quali intercorre una delle relazioni di cui al primo comma, lettere da a) a d), per il tramite di una o più altre imprese sono anch'esse considerate un'impresa unica.*

**Pertanto, qualora l'impresa richiedente faccia parte di un'«impresa unica» così definita, dovrà dichiarare anche i contributi in** *«de minimis»* **ottenuti nell'esercizio finanziario in corso e nei due precedenti da ciascuna impresa ad essa collegata (controllata o controllante).** 

#### *Sezione B: Rispetto del massimale*

#### *Quali agevolazioni indicare?*

Devono essere riportate tutte le agevolazioni ottenute dall'«impresa unica» (quindi da tutte le imprese collegate) in *«de minimis»* ai sensi di qualsiasi regolamento europeo relativo a tale tipologia di aiuti, specificando, per ogni aiuto, a quale regolamento faccia riferimento ("generale", agricoltura, pesca o Servizi di Interesse Economico Generale). Devono essere indicati tutti i contributi ottenuti in *«de minimis»* in Italia da pubbliche amministrazioni ovvero mediante risorse pubbliche.

Nel caso di **aiuti concessi in forma diversa dalla sovvenzione** (ad esempio, come prestito agevolato o come garanzia), dovrà essere indicato **l'importo dell'equivalente agevolazione**, come risulta dall'atto di concessione di ciascun aiuto.

In relazione a ciascun aiuto deve essere rispettato il massimale triennale stabilito dal regolamento di riferimento e nell'avviso.

Un'impresa può essere beneficiaria di aiuti ai sensi di più regolamenti *«de minimis»*; a ciascuno di tali aiuti si applicherà il massimale pertinente, con l'avvertenza che l'importo totale degli aiuti *«de minimis»* ottenuti in ciascun triennio di riferimento non potrà comunque superare il tetto massimo più elevato tra quelli cui si fa riferimento.

Inoltre, qualora l'importo concesso sia stato nel frattempo anche **liquidato a saldo**, l'impresa potrà dichiarare anche questo importo effettivamente ricevuto se di valore diverso (inferiore) da quello concesso. **Fino al momento in cui non sia intervenuta l'erogazione a saldo, dovrà essere indicato solo l'importo concesso.** 

#### *Periodo di riferimento*

Il massimale ammissibile stabilito nell'avviso si riferisce all'**esercizio finanziario in corso e ai due esercizi precedenti**. Per "esercizio finanziario" si intende **l'anno fiscale** dell'impresa.

Qualora le imprese facenti parte dell'«impresa unica» abbiano esercizi fiscali non coincidenti, l'esercizio fiscale di riferimento ai fini del calcolo del cumulo è quello dell'impresa richiedente per tutte le imprese facenti parte dell'«impresa unica».

#### *Il caso specifico delle fusioni, acquisizioni e trasferimenti di rami d'azienda*

Nel caso specifico in cui l'impresa richiedente sia incorsa in vicende di **fusioni o acquisizioni** (art.3(8) del Reg 1407/2013) tutti gli aiuti *«de minimis»* accordati alle imprese oggetto dell'operazione devono essere sommati.

In questo caso la tabella andrà compilata inserendo anche il *«de minimis»* ottenuto dall'impresa/dalle imprese oggetto di acquisizione o fusione.

#### Ad esempio:

All'impresa A sono stati concessi 80.000€ in de minimis nell'anno 2013

All'impresa B sono stati concessi 20.000€ in de minimis nell'anno 2013

Nell'anno 2014 l'impresa A si fonde con l'impresa B e diventa un nuovo soggetto (A+B)

Nell'anno 2014 il soggetto (A+B) vuole fare domanda per un nuovo de minimis di 70.000€. L'impresa (A+B) dovrà dichiarare gli aiuti ricevuti anche dalle imprese A e B, che ammonteranno ad un totale di 100.000€

Qualora l'impresa (A+B) voglia ottenere un nuovo de minimis nel 2015, dovrà dichiarare che gli sono stati concessi nell'anno in corso e nei due precedenti aiuti de minimis pari a 170.000€

Nel caso specifico in cui l'impresa richiedente origini da operazioni di **scissione** (art.3(9) del Reg 1407/2013) di un'impresa in due o più imprese distinte, si segnala che l'importo degli aiuti *«de minimis»* ottenuti dall'impresa originaria deve essere **attribuito** all'impresa che acquisirà le attività che hanno beneficiato degli aiuti o, se ciò non è possibile, deve essere suddiviso proporzionalmente sulla base del valore contabile del capitale delle nuove imprese*.* 

Valutazioni caso per caso dovranno essere effettuate per la fattispecie di un trasferimento di un ramo d'azienda che, configurato come operazione di acquisizione, determina il trasferimento del de minimis in capo all'impresa che ha effettuato l'acquisizione, se l'aiuto de minimis era imputato al ramo d'azienda trasferito. Viceversa, nel caso in cui un trasferimento di ramo d'azienda si configuri come una operazione di cessione, l'impresa che ha ceduto il ramo può dedurre dall'importo dichiarato l'aiuto de minimis imputato al ramo ceduto.

#### *Sezione C: Campo di applicazione*

Se un'impresa opera sia in settori ammissibili dal Regolamento 1407/2013/UE, sia in settori esclusi, deve essere garantito, tramite la separazione delle attività o la distinzione dei costi, che le attività esercitate nei settori esclusi non beneficino degli aiuti "de minimis".

Da Regolamento 1407/2013/UE (articolo 1, par.1), sono esclusi gli aiuti alle imprese operanti nei seguenti settori:

- della pesca e dell'acquacoltura, di cui al regolamento (UE) n. 1379/2013 del Parlamento europeo e del Consiglio:

- della produzione primaria dei prodotti agricoli;

- della trasformazione e commercializzazione dei prodotti agricoli, solo negli specifici casi in cui l'importo dell'aiuto sia stato fissato in base al prezzo o al quantitativo di tali prodotti acquistati da produttori primari o immessi sul mercato dalle imprese interessate, o qualora l'aiuto sia stato subordinato al fatto di venire parzialmente o interamente trasferito a produttori primari.

La stessa regola vale per le imprese che operano in settori ammissibili ma che ai sensi dei regolamenti "de minimis" godono di massimali diversi. Ad esempio, se un'impresa che effettua trasporto di merci su strada per conto terzi esercita anche altre attività soggette al massimale di 200.000 EUR, all'impresa si applicherà quest'ultimo massimale, a condizione che sia garantito, tramite la separazione delle attività o la distinzione dei costi, che l'attività di trasporto di merci su strada non tragga un vantaggio superiore a 100.000 EUR.

### **2.7 contratto con ente di ricerca e lettera intenti**

Se viene richiesta l'attribuzione della premialità prevista per collaborazione con ente di ricerca nell'ambito del progetto, deve essere prodotta copia del contratto di collaborazione con l'ente su file pdf.

Il file pdf va nominato All4*nomeimpresa*.pdf (inserendo come nome impresa la ragione sociale dell'impresa, abbreviata se maggiore di 8 caratteri) e caricato su FEG, dove diventerà parte integrante del file di domanda.

Qualora il contratto di collaborazione non sia ancora disponibile al momento della presentazione della domanda (attraverso il sistema FEG), deve essere allegata la lettera di intenti o di incarico, contenente tutti gli elementi identificativi delle attività da svolgere, fermo restando che, al fine della conferma del punteggio premiale previsto, il contratto deve essere presentato contestualmente alla rendicontazione della spesa.

Il file relativo alla lettera d'intenti va nominato All5*nomeimpresa*.pdf (inserendo come nome impresa la ragione sociale dell'impresa, abbreviata se maggiore di 8 caratteri) e caricato su FEG, dove diventerà parte integrante del file di domanda.

### **2.8 curriculum/schede di presentazione**

Devono essere allegati alla domanda i curriculum del responsabile del progetto e dei titolari, collaboratori familiari, soci o amministratori dell'impresa.

I curriculum devono essere inseriti in un unico file da nominarsi All6nomeimpresa.pdf e da caricare su FEG.

### **2.9 incarico del consiglio di amministrazione**

Per amministratori e soci delle società di capitali non dipendenti dell'impresa che realizza il progetto, con esclusione delle società a responsabilità limitata unipersonali, deve essere allegata copia dell'incarico da parte del consiglio di amministrazione o specifico contratto su file pdf.

Il file va nominato All7nomeimpresa.pdf e caricato su FEG.

### **2.10 titolo comprovante la disponibilità dell'immobile**

Deve essere allegata alla domanda copia del contratto di proprietà o di altro titolo (contratto di locazione) comprovante la disponibilità dell'immobile (se diversa dal diritto di proprietà) di durata almeno pari a

quella del vincolo di destinazione di cui all'articolo 27 del Regolamento, corredato dall'assenso scritto del proprietario.

Il file va nominato All8nomeimpresa.pdf e caricato su FEG.

### **2.11 scansione domanda bollata**

In attesa dell'approntamento del pagamento on line attualmente non ancora disponibile, per comprovare l'assolvimento dell'imposta di bollo deve essere presentata l'immagine su file in formato PDF del frontespizio bollato della domanda, previamente stampato da FEG su carta, bollato e scannerizzato.

Il file va nominato All9*nomeimpresa*.pdf e caricato su FEG. Nell'elenco degli allegati del modulo di domanda dovrà essere barrata la casella relativa all'allegato 9.

Tra le dichiarazioni dell'allegato 3 è prevista una specifica dichiarazione sostitutiva di atto notorio che attesta l'apposizione della marca da bollo sul frontespizio della domanda conservato dall'impresa, riportandone gli estremi.

### **2.12 altri allegati**

### *Formato degli altri allegati*

Sono ammessi altri allegati solo in formato PDF. Non sono ammessi formati compressi (es ZIP).

#### *Nome degli altri allegati*

Gli allegati che rientrano nel gruppo "altri allegati" vanno inseriti in un unico file pdf nominato All10*nomeimpresa*.pdf da caricare su FEG, dove diventeranno parte integrante del file di domanda.

### **PROCURA DI FIRMA SE POTERI NON INDICATI IN VISURA CCIAA**

Se i poteri di rappresentanza del sottoscrittore della domanda e delle dichiarazioni non sono indicati in visura camerale o nel certificato qualificato di firma digitale, deve essere presentata su file in formato PDF la procura di firma (si consiglia di procurarsi il file in formato PDF originario e non un file generato dalla scannerizzazione di un documento cartaceo, che avrebbe dimensioni molto più pesanti). Il file dovrà essere caricato su FEG.

# 3. certificazione della spesa

L'impresa deve avvalersi di un soggetto certificatore per la presentazione della rendicontazione in forma certificata. Il certificatore esamina i titoli di spesa e la relativa documentazione di supporto e attesta la conformità al Regolamento, al preventivo approvato, alla normativa di riferimento.

La certificazione deve riguardare la totalità delle spese rendicontate, comprese le spese del personale.

Le spese sostenute per il compenso del certificatore possono essere oggetto di aiuto in forma *de minimis*.

L'impresa che intenda richiedere tale contributo, deve preventivarne in domanda il costo nell'allegato 2 (excel) e nel modulo di domanda e presentare le relative dichiarazioni contenute nell'allegato 3.

### **IL SOGGETTO CERTIFICATORE**

Il soggetto certificatore, a progetto concluso, esamina i titoli di spesa e la relativa documentazione di supporto, e ne certifica la conformità al Regolamento, al preventivo approvato, alla normativa di riferimento.

Deve essere individuato tra i soggetti previsti dalla LR 7/2000, art. 41 bis:

- 1) dottore commercialista, ragioniere commercialista, ecc., iscritto all'Albo dei dottori commercialisti e degli esperti contabili (L. 34/2005; D.Lgs. 139/2005);
- 2) revisore contabile iscritto nel Registro dei revisori contabili (D.Lgs. 88/1992; DPR 474/1992) o legale rappresentante di una società di revisione (di cui indicare ragione sociale e sede) iscritta nell'Albo speciale delle società di revisione tenuto dalla Consob (D.Lgs. 88/1992; D.Lgs. 58/1998 art. 161);
- 3) responsabile di un centro di assistenza fiscale (di cui indicare ragione sociale e sede) iscritto all' Albo nazionale dei Centri di Assistenza Fiscale per le imprese (D.Lgs. 241/1997; DM 164/1999).

Il certificatore non deve avere o aver avuto rapporti con l'impresa beneficiaria del contributo o con imprese comunque collegate, che possono comprometterne l'indipendenza nello svolgimento dell'attività di verifica e certificazione delle spese, quali si verificano nei confronti:

- di chi presta attività nella preparazione della domanda di contributo o della rendicontazione oggetto di verifica e certificazione,
- di chi ha prestato comunque la sua attività professionale a favore dell'impresa o in qualsiasi modo si è ingerito nell'attività dell'impresa medesima durante i due anni anteriori al conferimento dell'incarico,
- del professionista affiliato o del collaboratore stabile dello studio professionale incaricato della preparazione della domanda di contributo o della rendicontazione,
- del soggetto o dello studio professionale il cui professionista affiliato o collaboratore stabile sia incaricato della preparazione della domanda di contributo o della rendicontazione,

e deve avere puntualmente verificato che analoga condizione ricorre per ogni soggetto incaricato anche della parziale trattazione o verifica della documentazione relativa alla certificazione.

### **LA SPESA E IL CONTRIBUTO PER LA CERTIFICAZIONE**

La spesa preventivata per la certificazione deve essere indicata sia nell'allegato 2 (excel) che nel modulo di domanda on line.

L'intensità del contributo sul compenso del certificatore è determinata sulla base della tabella in Allegato C al DPReg 123/2011, che si riporta di seguito, in funzione della tipologia di rendicontazione scelta, e comunque entro il limite massimo di 2.500,00 euro.

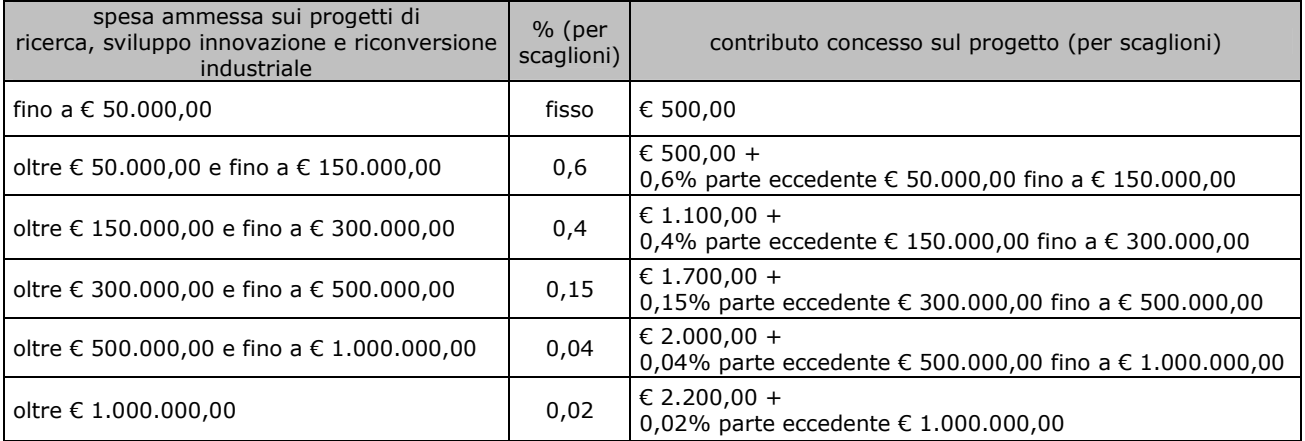

# 4. firma digitale della domanda completa

### **4.1 firma digitale**

Sono ammesse unicamente le firme nei formati standard CAdES o PAdES<sup>2</sup>.

Qualora le disposizioni societarie prevedano la firma congiunta della domanda di contributo e della documentazione, le firme digitali possono essere apposte sequenzialmente sul file interessato ma devono essere tutte del medesimo formato (tutte CAdES o tutte PAdES). I dati anagrafici dei sottoscrittori ulteriori al primo vanno indicati nella relazione sul progetto che costituisce l'allegato 1 della domanda.

Devono essere firmati i seguenti documenti:

il file PDF della domanda completa (prodotto e scaricato da FEG)

Il file della domanda completa (il cui nome è stato assegnato da FEG e non va modificato) deve essere sottoscritto unicamente con firma nei formati standard:

- CAdES (il file viene inserito in una "busta" firmata con estensione "p7m") o

- PAdES (la firma viene apposta direttamente sul PDF e il file mantiene estensione "pdf").

La firma si intende apposta su tutti gli elementi componenti il PDF della domanda completa, tranne i file di sistema xml e tranne gli allegati già firmati digitalmente separatamente.

Il nome del file firmato, da caricarsi su FEG, sarà pertanto strutturato in alternativa come segue:

- *nomeassegnatodaFEG*.pdf
- oppure *nomeassegnatodaFEG*.p7m
- oppure *nomeassegnatodaFEG*.tsd (l'estensione "tsd" è quella della "busta" creata dalla marcatura temporale apposta dopo la firma, che consente di mantenere insieme il documento e la marcatura)

E' consigliato l'utilizzo della marcatura temporale (che può essere apposta direttamente sul file firmato digitalmente o, se esterna, caricata su FEG separatamente, dopo il caricamento della domanda firmata). L'apposizione della marcatura temporale sul file firmato digitalmente a cura dell'impresa è consigliata per consentire che la firma digitale risulti valida anche nel caso in cui il relativo certificato risulti scaduto, sospeso o revocato al momento della verifica operata su FEG prima della convalida della domanda, purché la marca sia stata apposta in un momento precedente alla scadenza, revoca o sospensione del certificato di firma stesso.

Se la marcatura temporale è esterna, il file di marcatura deve essere caricato su FEG separatamente, dopo il caricamento della domanda firmata. Il nome del file di marcatura, è lo stesso nome del file di domanda firmato a cui si riferisce, più l'estensione .tsr o .tst

### **4.2 verifica firma digitale**

 $\overline{a}$ 

Le firme apposte digitalmente sulla domanda completa e su eventuali allegati firmati separatamente con firma digitale saranno oggetto di verifica di validità.

La verifica si attiva all'atto del caricamento a sistema della Domanda completa firmata, cliccando sul pulsante "Salva e Verifica firme".

Per le verifiche di firma il sistema accederà ai servizi on line delle Autorità preposte per:

• i controlli di validità dei certificati di firma (CRL - Certificate Revocation Lists);

• la marcatura temporale successiva all'upload della domanda completa firmata.

Nel caso in cui si dovessero verificare problemi con la verifica delle firme, contattare il Contact Center Insiel per il relativo supporto.

Superate le verifiche di firma, all'apertura dei termini previsti da regolamento, la domanda potrà essere trasmessa.

Si sottolinea che non saranno opponibili alla **mancata convalida** della domanda eventuali problemi tecnici legati a disservizi di rete ovvero a indisponibilità di servizi forniti da terzi e indipendenti

<sup>&</sup>lt;sup>2</sup> CAdES = CMS Advanced Electronic Signatures , ovvero Cryptographic Message Syntax Advanced Electronic Signatures PAdES = PDF Advanced Electronic Signatures

dall'Amministrazione regionale, considerato l'ampio arco di tempo a disposizione per la preparazione della domanda on line (e relativa corretta sottoscrizione digitale).

La lista delle domande inoltrate da ciascun utente è visualizzata su FEG nella videata iniziale "Elenco atti".

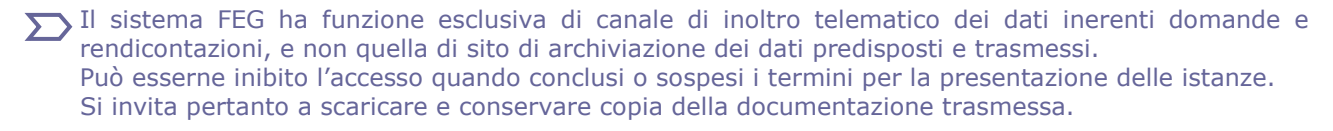

### 5. assistenza tecnica

### **applicativi web**

E' possibile richiedere assistenza tecnica ad Insiel ai seguenti recapiti, precisando il nome dell'applicativo per cui si richiede assistenza (FEG – Front End Generalizzato o, se in merito al sistema di accreditamento, LOGIN FVG):

- ⇒ call-center Insiel : **040-3737177 (lun-ven 8.00 18.00)**
- ⇒ e-mail Insiel : **assistenza.gest.doc@insiel.it**

### **applicativo excel**

Se i problemi riscontrati riguardano l'applicativo excel, ed in particolare:

- l'impossibilità di inserire i dati perché le celle sono protette;

- l'assenza della specifica barretta degli strumenti *LR3* (vd paragrafo 2.5 della presente Guida) che consente di attivare specifiche elaborazioni;

verificare in Excel 2003 che la protezione macro non sia impostata oltre il livello "medio" (i livelli possibili sono: basso, medio, elevato, molto elevato).

Per effettuare tale verifica, chiudere il file excel relativo alla dettaglio spese, tenere aperto il programma excel, selezionare dalla barra del menu Strumenti > Macro > Protezione, selezionare il livello medio o basso, cliccare ok e aprire a questo punto il file della domanda.

Per versioni di Excel successive a Excel 2003 scaricare nuovamente il file dal sito sul proprio pc avendo cura di salvare senza disattivare le macro.

I problemi suddetti potrebbero anche essere legati all'applicativo utilizzato per visualizzare e compilare il file.

 $\sum$  La compilazione è ottimizzata per excel. L'utilizzo di altri applicativi (es. open office) potrebbe non consentire il completo funzionamento delle macro che supportano la compilazione (es. inserimento righe elenco, ecc.).

Si invita in questi casi a contattare gli uffici regionali del settore Industria.

Nel caso particolare in cui si volesse incollare nelle celle libere un elenco copiato da un altro file excel, si segnala che è necessario predisporre preventivamente un numero di righe adeguato a ricevere l'elenco da copiare, altrimenti l'operazione non risulterà possibile.